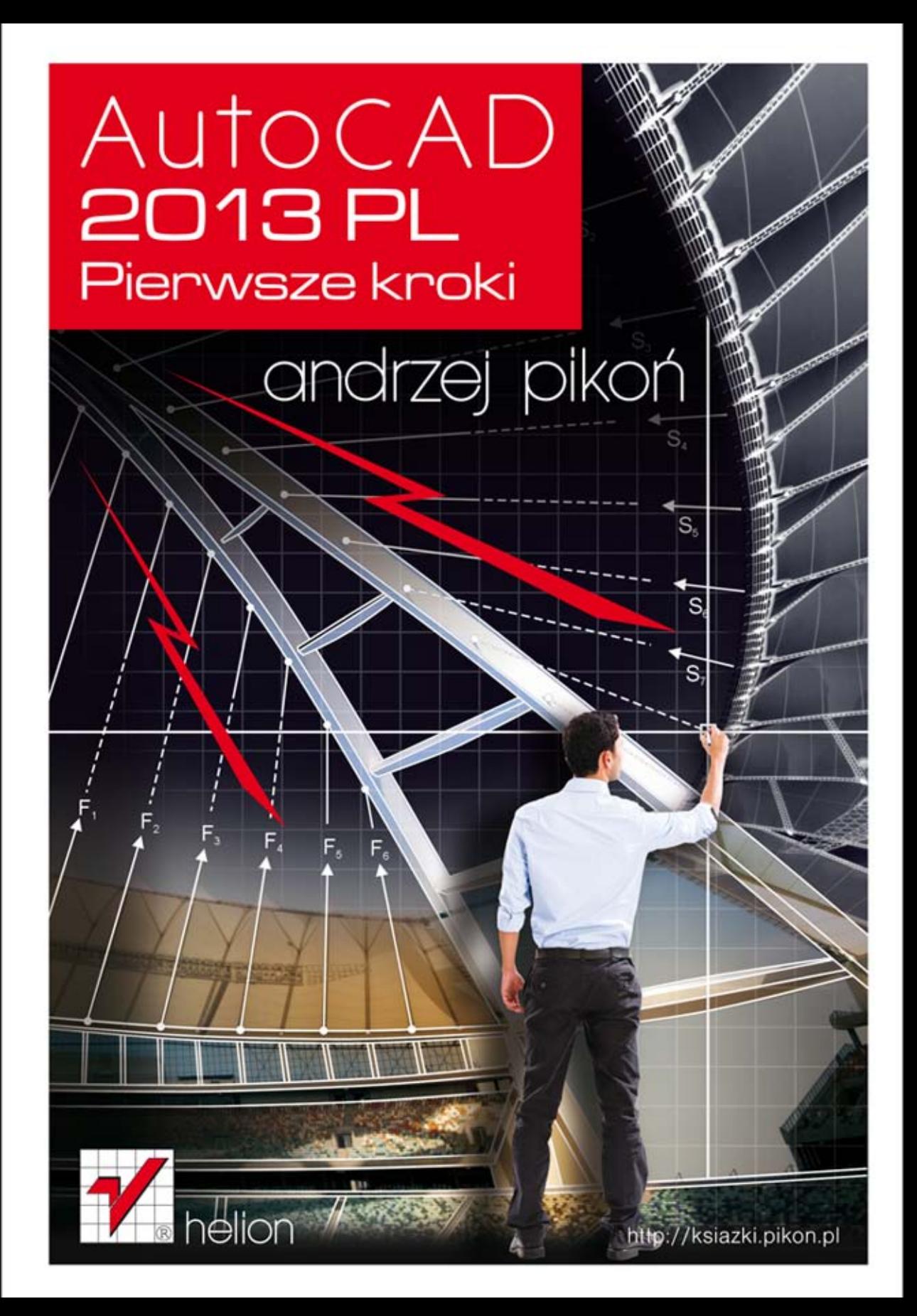

Wszelkie prawa zastrzeżone. Nieautoryzowane rozpowszechnianie całości lub fragmentu niniejszej publikacji w jakiejkolwiek postaci jest zabronione. Wykonywanie kopii metodą kserograficzną, fotograficzną, a także kopiowanie książki na nośniku filmowym, magnetycznym lub innym powoduje naruszenie praw autorskich niniejszej publikacji.

Wszystkie znaki występujące w tekście są zastrzeżonymi znakami firmowymi bądź towarowymi ich właścicieli.

Autor oraz Wydawnictwo HELION dołożyli wszelkich starań, by zawarte w tej książce informacje były kompletne i rzetelne. Nie biorą jednak żadnej odpowiedzialności ani za ich wykorzystanie, ani za związane z tym ewentualne naruszenie praw patentowych lub autorskich. Autor oraz Wydawnictwo HELION nie ponoszą również żadnej odpowiedzialności za ewentualne szkody wynikłe z wykorzystania informacji zawartych w książce.

Redaktor prowadzący: Michał Mrowiec

Projekt okładki: Maciek Pasek

Fotografia na okładce została wykorzystana za zgodą Shutterstock.com

Wydawnictwo HELION ul. Kościuszki 1c, 44-100 GLIWICE tel. 32 231 22 19, 32 230 98 63 e-mail: helion@helion.pl WWW: http://helion.pl (księgarnia internetowa, katalog książek)

Drogi Czytelniku! Jeżeli chcesz ocenić tę książkę, zajrzyj pod adres http://helion.pl/user/opinie?a23pkp Możesz tam wpisać swoje uwagi, spostrzeżenia, recenzję.

Kody źródłowe wybranych przykładów dostępne są pod adresem: ftp://ftp.helion.pl/przyklady/a23pkp.zip

ISBN: 978-83-246-7915-7

Copyright © Helion 2013

Printed in Poland.

[• Kup książkę](http://helion.pl/rf/a23pkp)

- 
- Oceń książkę • Oceń książkę

[• Księgarnia internetowa](http://ebookpoint.pl/r/4CAKF)<br>• Lubię to! » Nasza społeczność

• Lubię to! » Nasza społeczność

# Spis treści

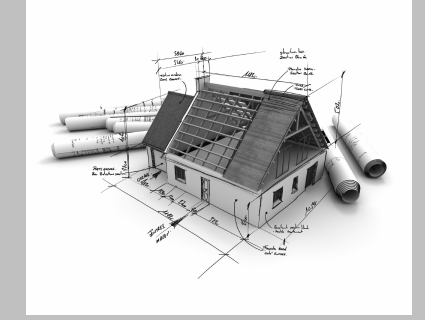

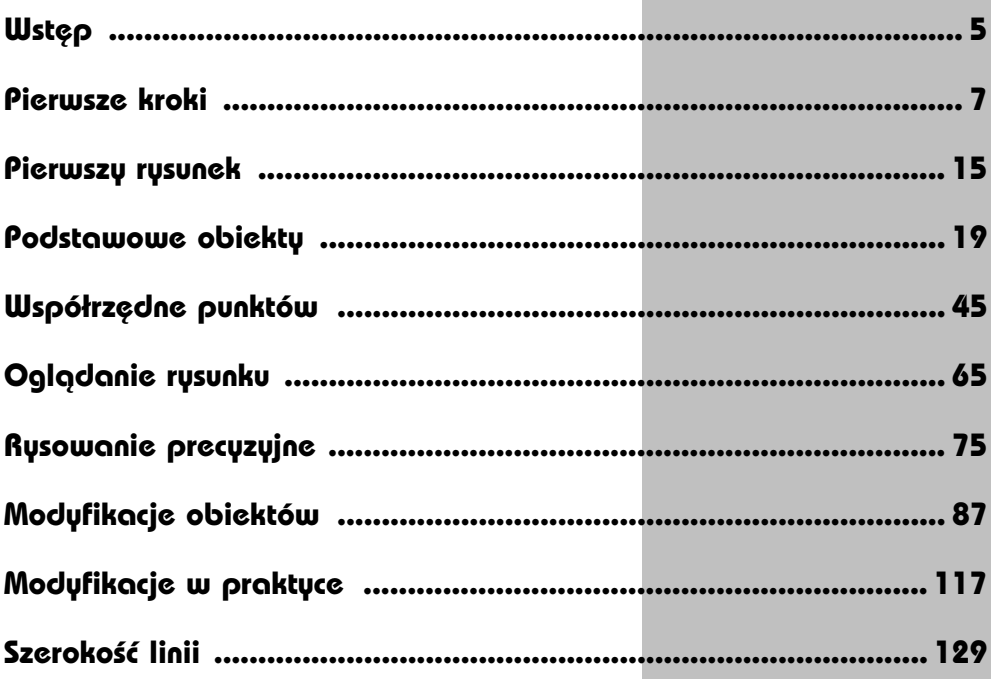

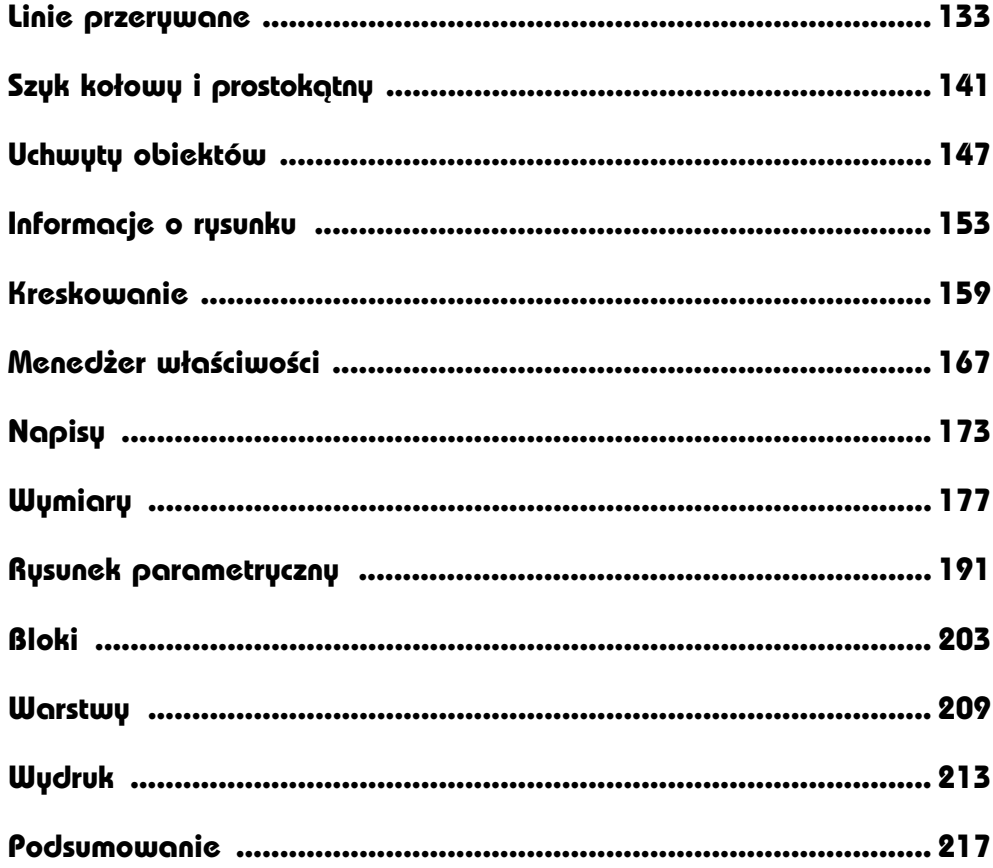

# **Wymiary**

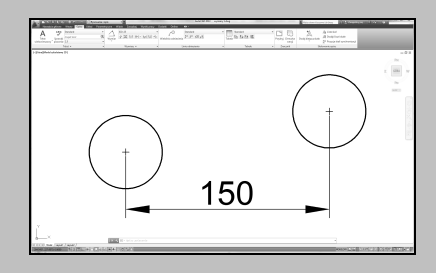

AUTOCAD UMOŻLIWIA WYKONANIE półautomatycznego wymiarowania elementów rysunku. Użytkownik wskazuje dwa punkty albo obiekt przeznaczony do wymiarowania, a AutoCAD odczytuje z rysunku wymiarowaną odległość i automatycznie umieszcza wymiar na rysunku.

Do dyspozycji użytkownika jest kilka rodzajów wymiarów: liniowe (pionowe, poziome i dopasowane), kątowe, łańcuchy wymiarowe (bazowe i szeregowe), wymiary średnic i promieni.

Istnieje również możliwość dokonania szybkiego zwymiarowania kilku obiektów "za jednym zamachem" za pomocą szybkiego wymiaru.

W celu wykonania przykadów zawartych w tym rozdziale, jeśli nie korzystasz z plików przykładowych do książki, na samym początku wykonaj polecenie ZOOM 10x. Jeżeli tego nie wykonasz, to wielkości napisów wymiarowych na rysunku będą bardzo małe.

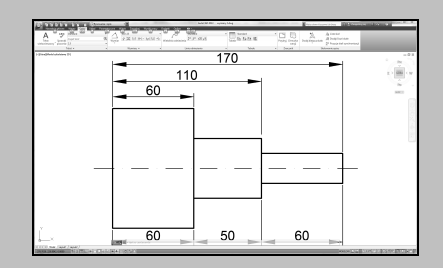

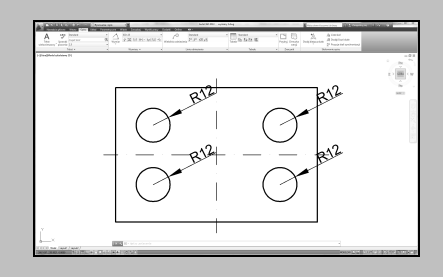

Narzędzia służące do wymiarowania znajdują się we wstążce, na karcie **Opisz**, w panelu **Wymiary**.

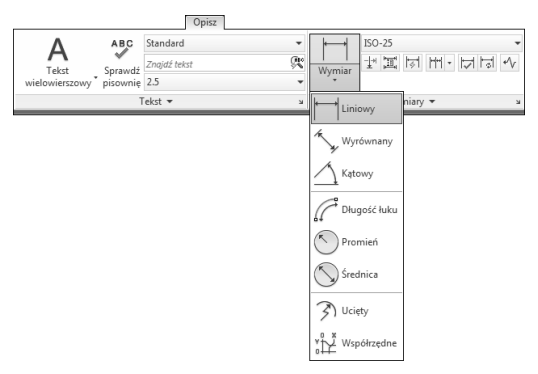

*Narz-dzia suce do wymiarowania*

#### **Wymiary liniowe**

Wymiary liniowe służą do wymiarowania odcinków prostych. W zależności od orientacji wymiaru można wyróżnić następujące ich typy: pionowy, poziomy, dopasowany, obrócony. Zasady tworzenia każdego z nich są identyczne. Narysowane wymiary różnią się orientacją.

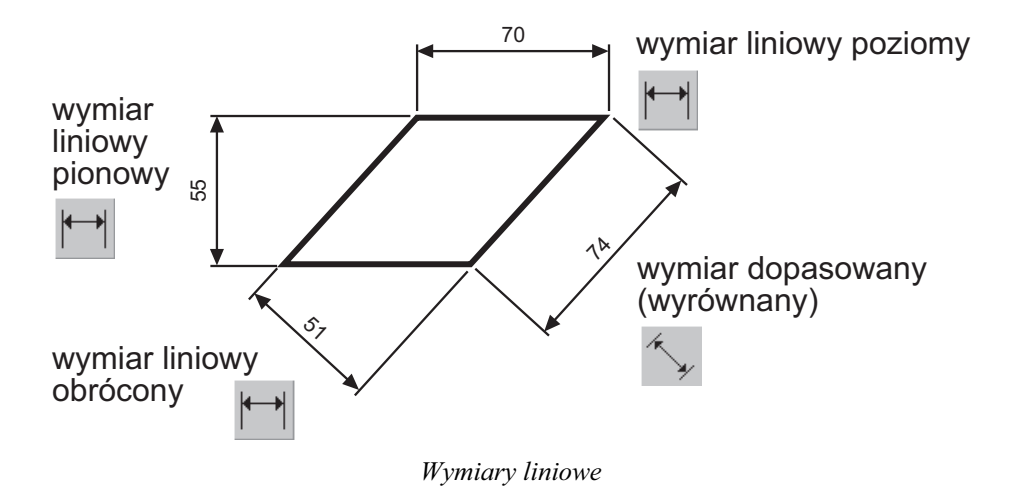

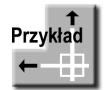

Narysuj trójkąt prostokątny o bokach długości: 30, 40, 50, a następnie zwymiaruj jego wszystkie boki.

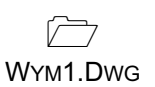

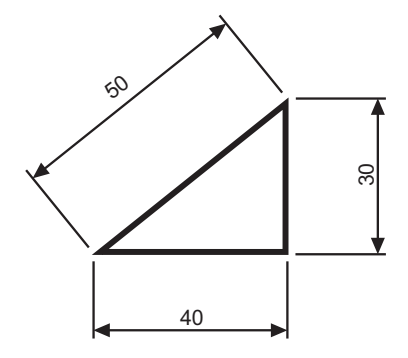

Rozpocznij od wymiaru poziomego.

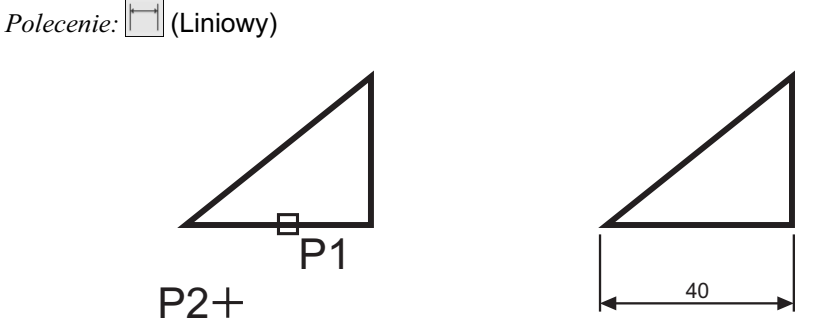

*Okrel pocztek pierwszej pomocniczej linii wymiarowej lub <wybierz obiekt>:* **nacinij prawy przycisk myszy** *Wybierz obiekt do wymiarowania:* **P1** *Określ położenie linii wymiarowej lub [Wtekst/Tekst/Kqt/Poziomo/pIonowo/Obrócony]*: **P2** 

Następnie narysuj wymiar pionowy.

*Polecenie:* (Liniowy)

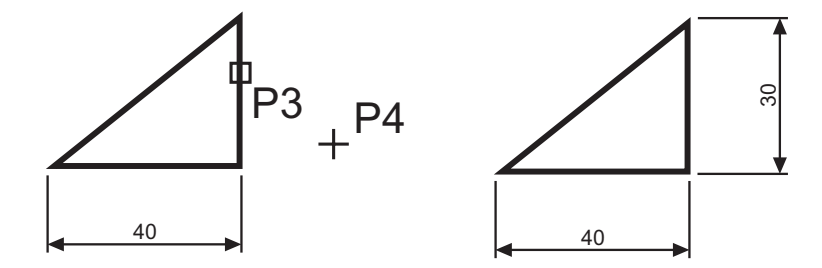

#### **180 AutoCAD 2013 PL. Pierwsze kroki**

*Okrel pocztek pierwszej pomocniczej linii wymiarowej lub <wybierz obiekt>:* **nacinij prawy przycisk myszy**

*Wybierz obiekt do wymiarowania:* **P3** *Okrel pooenie linii wymiarowej lub[Wtekst/Tekst/Kt/Poziomo/Pionowo /Obrócony]:* **P4**

Narysuj wymiar dopasowany. Zmień rodzaj tworzonego wymiaru na dopasowany. W tym celu rozwiń listę rozwijaną wymiarów znajdująca się pod ikoną narzędzia głównego i wybierz **Wyrównany**.

*Polecenie:* **Wyrównany**)

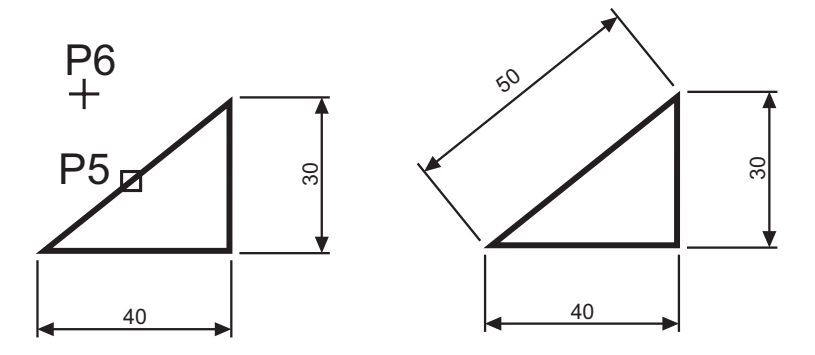

*Określ początek pierwszej pomocniczej linii wymiarowej lub <wybierz obiekt>:* **nacinij prawy przycisk myszy**

*Wybierz obiekt do wymiarowania:* **P5** *Określ położenie linii wymiarowej lub [Wtekst/Tekst/Kqt]*: **P6** 

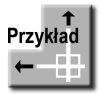

Zwymiaruj odległość poziomą pomiędzy środkami okręgów.

WYM2.DWG

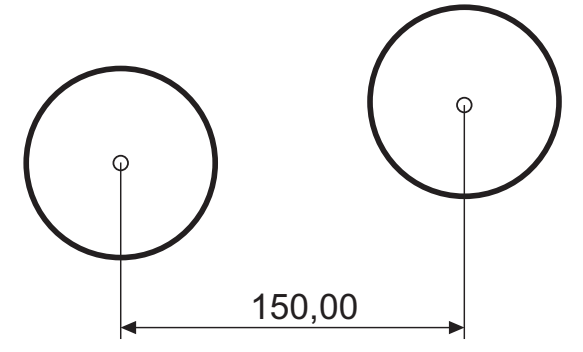

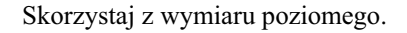

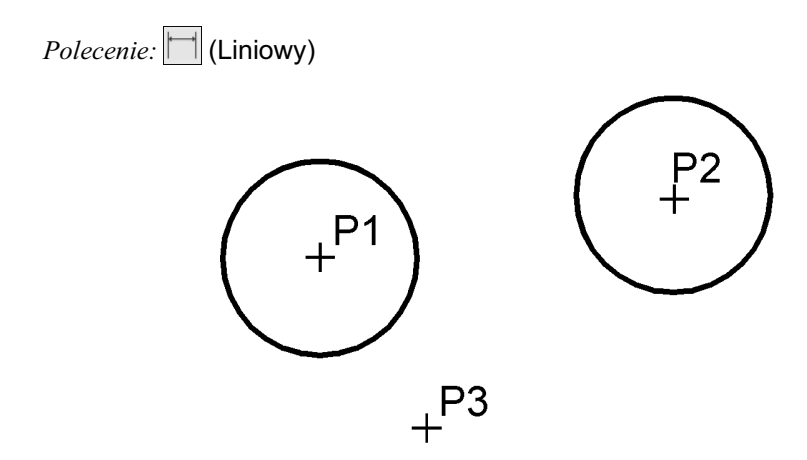

*Okrel pocztek pierwszej pomocniczej linii wymiarowej lub <wybierz obiekt>:* **P1** *Okrel pocztek drugiej pomocniczej linii wymiarowej:* **P2** *Okrel pooenie linii wymiarowej lub[Wtekst/Tekst/Kt/Poziomo/Pionowo /Obrócony]:* **P3**

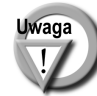

Zwróć uwagę, że tym przykładzie wskazałeś na ekranie punkty, pomiędzy którymi został umieszczony wymiar (środki okręgów). Natomiast w przykładzie poprzednim nie wskazywałeś punktów tylko obiekt, który automatycznie wyznaczał punkty wymiarowe.

#### **acuchy wymiarowe**

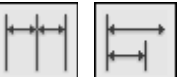

W praktyce często będziesz używał łańcuchów wymiarowych. AutoCAD umożliwia łatwe rysowanie dwóch ich rodzajów: bazowych i szeregowych.

Tworzenie łańcucha rozpoczynasz od narysowania jednego wymiaru liniowego, który wyznacza bazę dla łańcucha bazowego lub początek łańcucha szeregowego. Następnie rysujesz dalsze jego elementy.

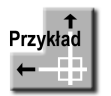

Zwymiaruj element za pomocą łańcucha bazowego i szeregowego.

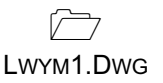

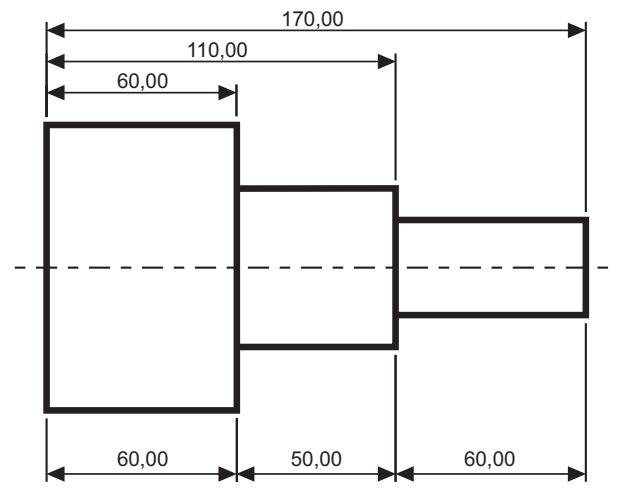

Bazowy (na górze) i szeregowy (na dole) łańcuch wymiarowy

Rozpocznij od narysowania wymiaru poziomego.

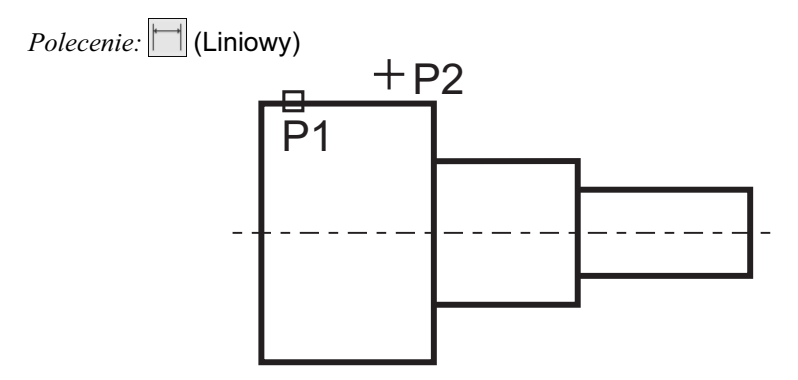

*Okrel pocztek pierwszej pomocniczej linii wymiarowej lub <wybierz obiekt>:* **ENTER** *Wybierz obiekt do wymiarowania:* **P1** (upewnij się, że wskazałeś odcinek bliżej jego lewego końca)

*Okrel pooenie linii wymiarowej lub[Wtekst/Tekst/Kt/Poziomo/Pionowo /Obrócony]:* **P2**

Następnie narysuj łańcuch bazowy. *Polecenie:* (odBazy)

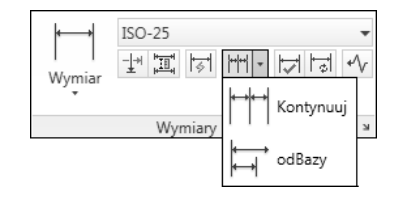

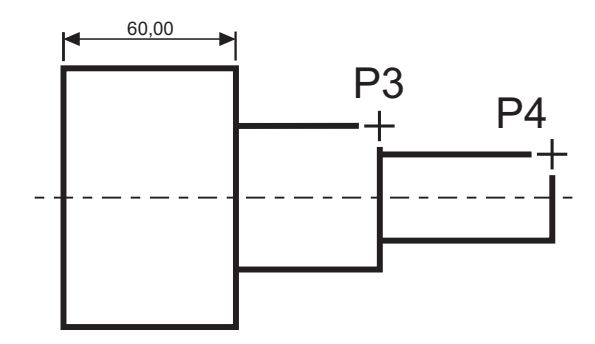

*Okrel pocztek drugiej pomocniczej linii wymiarowej lub [Cofaj/Wybierz] <Wybierz>:* **P3** *Okrel pocztek drugiej pomocniczej linii wymiarowej lub [Cofaj/Wybierz] <Wybierz>:* **P4** *Okrel pocztek drugiej pomocniczej linii wymiarowej lub [Cofaj/Wybierz] <Wybierz>:* **ENTER**

*Wybierz wymiar bazowy:* **ENTER**

Rysowanie łańcucha szeregowego rozpocznij od narysowania wymiaru poziomego.

*Polecenie:* | [ *Liniowy*)

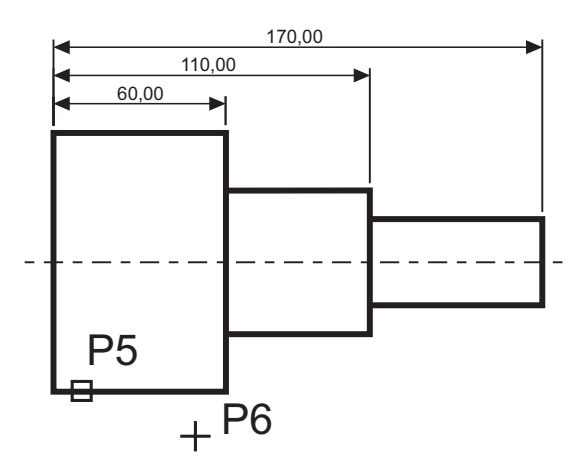

*Określ początek pierwszej pomocniczej linii wymiarowej lub <wybierz obiekt>*: naciśnij **prawy przycisk myszy**

*Wybierz obiekt do wymiarowania:* **P5** (upewnij się, że wskazałeś odcinek bliżej jego lewego końca) *Określ położenie linii wymiarowej lub[Wtekst/Tekst/Kąt/Poziomo/Pionowo /Obrócony]:* **P6** 

Narysuj szeregowy łańcuch wymiarowy.

*Polecenie:* | | | | (Kontynuuj)

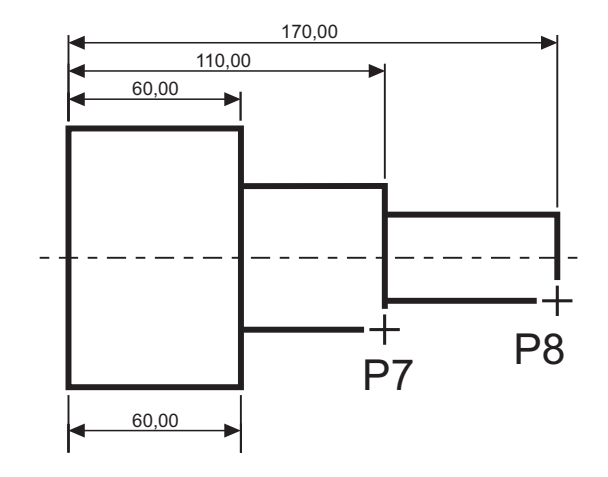

*Okrel pocztek drugiej pomocniczej linii wymiarowej lub [Cofaj/Wybierz] <Wybierz>:* **P7** *Okrel pocztek drugiej pomocniczej linii wymiarowej lub [Cofaj/Wybierz] <Wybierz>:* **P8** *Okrel pocztek drugiej pomocniczej linii wymiarowej lub [Cofaj/Wybierz] <Wybierz>:* **ENTER**

*Wybierz wymiar szeregowy:* **ENTER**

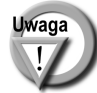

Podczas tworzenia wymiaru poziomego wybierałeś element (jeszcze przed rozpoczęciem rysowania łańcucha). Miejsce wyboru tego elementu jest istotne — jego bliższy koniec wyznacza linię bazową oraz linię początkową łańcucha wymiarowego. Jeżeli łańcuch wymiarowy będzie rozbudowywany w prawo, wskazać trzeba odcinek z lewej strony. Jeżeli natomiast będzie on rozbudowywany w lewo, trzeba wskazać odcinek z prawej strony.

### Wymiarowanie średnic i promieni

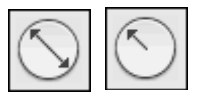

AutoCAD oferuje narzędzia służące do wymiarowania promienia oraz średnicy okręgów i łuków. Umożliwiają one również zaznaczenie środka okręgu i łuku. Wyróżniamy trzy rodzaje wymiarów promieniowych, są to: średnica, promień, znacznik środka.

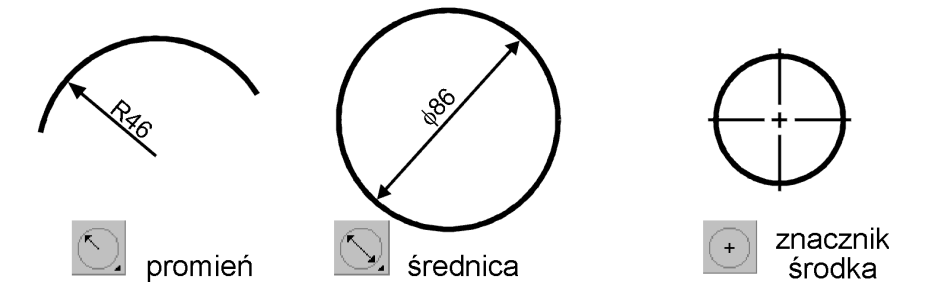

*Narz-dzia przeznaczone do wymiarowania rednic i promieni*

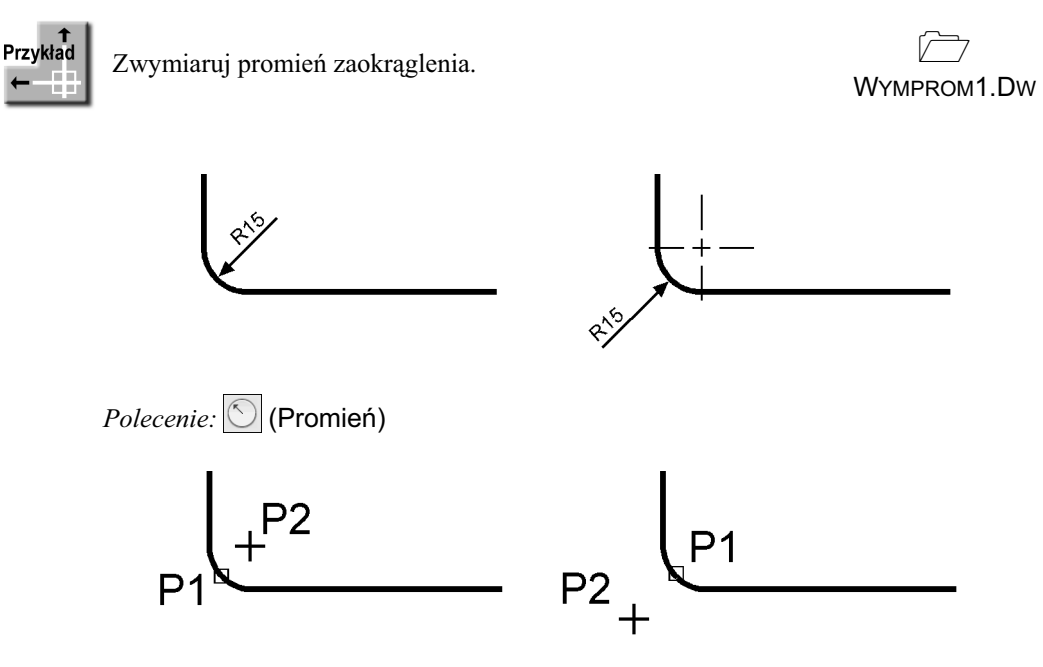

*Wybierz uk lub okrg:* **P1** *Określ położenie linii wymiarowej lub [Wtekst/Tekst/Kąt]*: P2

#### **Wymiarowanie kątów**

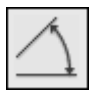

Za pomocą tej funkcji wymiarujemy kąt, który może być wyznaczony przez dwa odcinki, uk lub trzy punkty.

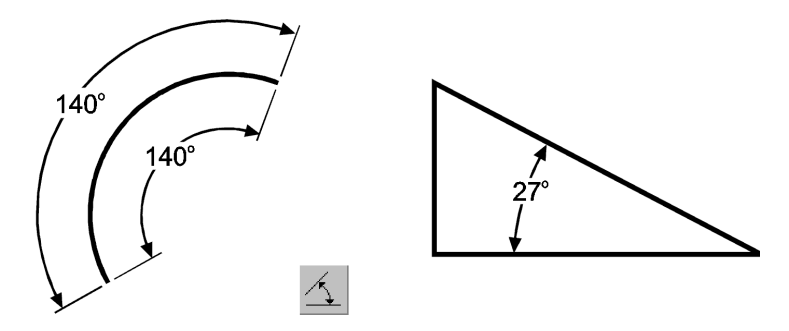

*Narz-dzie przeznaczone do wymiarowania któw*

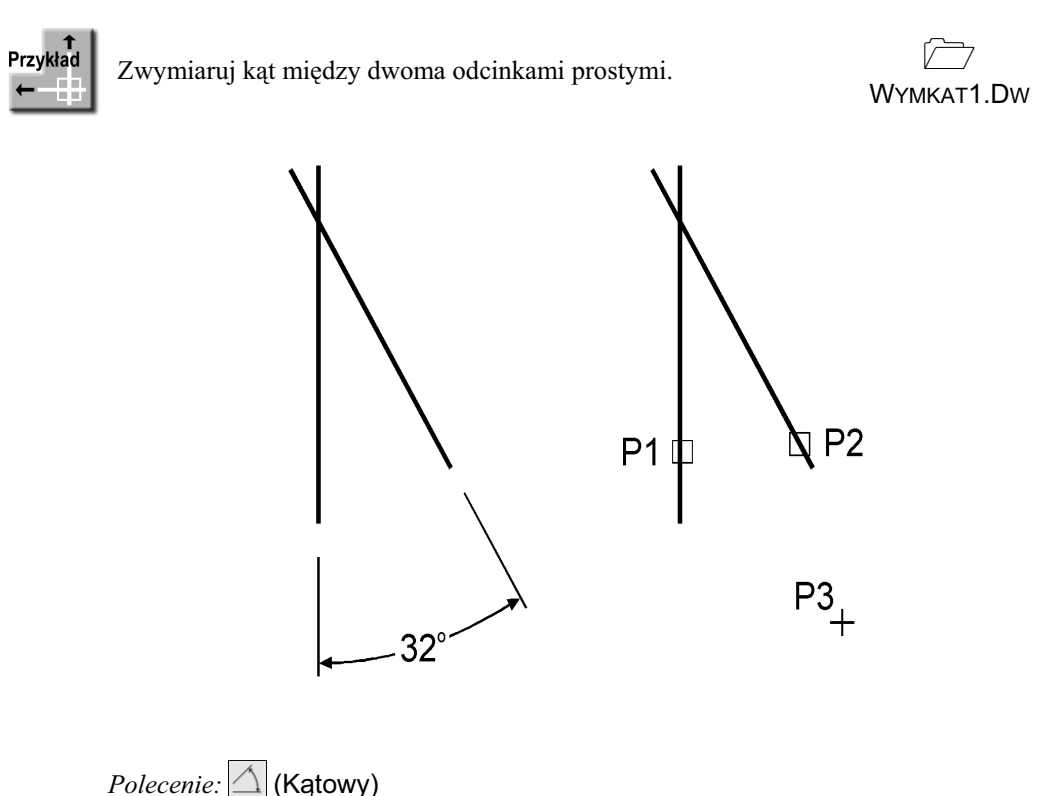

*Wybierz kąt, okrąg, linię lub <wybierz wierzchołek>*: P1 *Wybierz drugą linię:* P2 *Określ położenie łuku wymiarowego lub [Wtekst/Tekst/Kqt/KWadrant]:* **P3** 

### **Szybki wymiar**

W AutoCAD-zie istnieje możliwość dokonania szybkiego zwymiarowania kilku obiektów "za jednym zamachem". Polecenie to znakomicie nadaje się do szybkiego tworzenia łańcuchów wymiarowych. Umożliwia również edycję utworzonych za jego pomocą wymiarów.

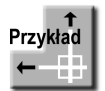

Za pomocą funkcji szybkiego wymiarowania narysuj bazowy łańcuch wymiarowy.

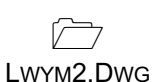

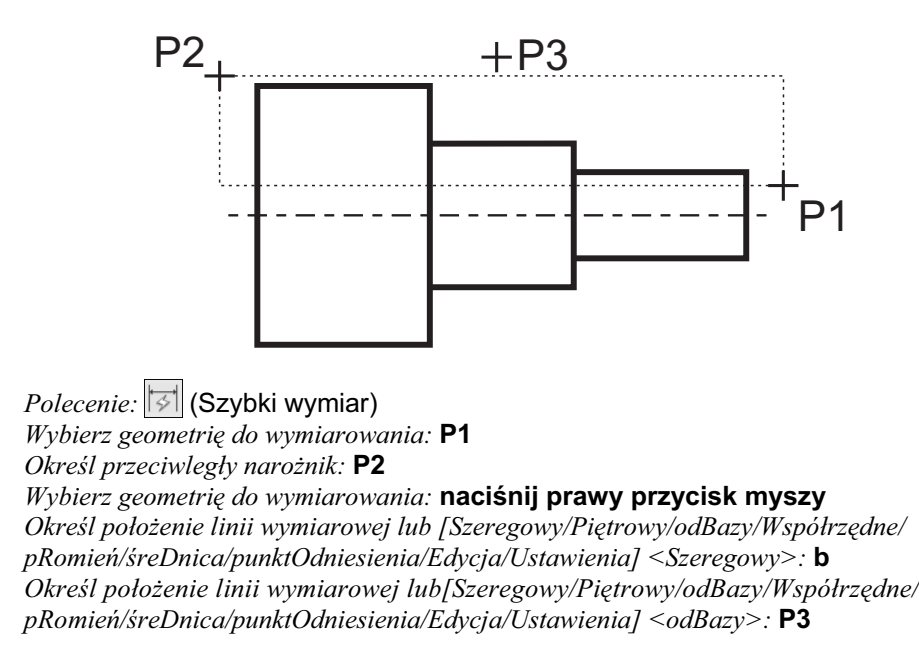

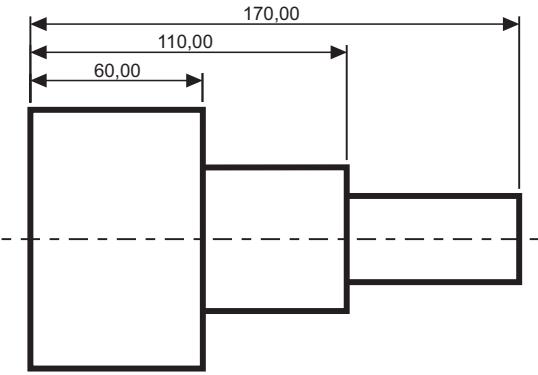

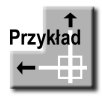

Za pomocą funkcji szybkiego wymiarowania narysuj łańcuch wymiarowy — taki jak na rysunku.

 $\overline{\mathbb{C}}$ LWYM3.DWG

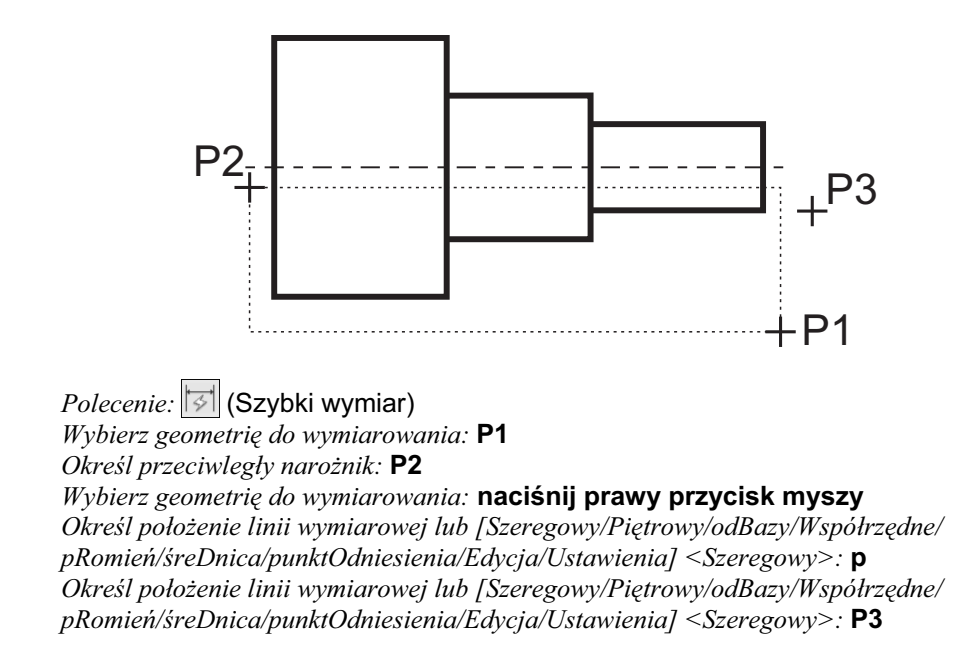

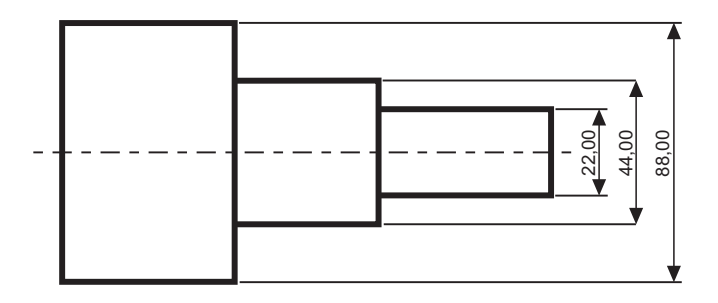

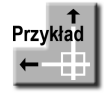

Za pomocą funkcji szybkiego wymiarowania zwymiaruj promienie czterech okrgów.

 $\overline{\mathbb{C}}$ QWYM.DWG

#### *Polecenie:* **| 5 (Szybki wymiar)**

*Wybierz geometrię do wymiarowania:* wskaż 4 okręgi po kolei Wybierz geometrię do wymiarowania: **naciśnij prawy przycisk myszy** Określ położenie linii wymiarowej lub [Szeregowy/Piętrowy/odBazy/Współrzędne/ pRomień/śreDnica/punktOdniesienia/Edycja/Ustawienia] <Szeregowy>: **r** /0kreśl położenie linii wymiarowej lub[Szeregowy/Piętrowy/odBazy/Współrzędne pRomień/śreDnica/punktOdniesienia/Edycja/Ustawienia] <pRomień>: **wskaż poło--enie linii wymiarowej**

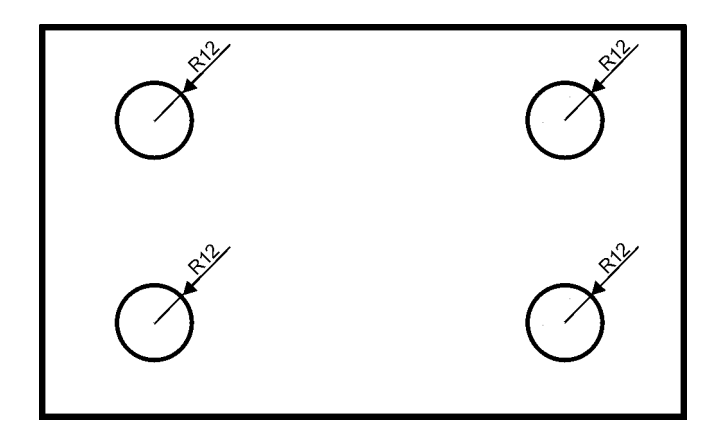

#### **Wielko- wymiarów**

Istnieje możliwość zmiany wielkości rysowanych wymiarów. Wpisz z klawiatury **DIMSCALE**. W odpowiedzi na "*Podaj nową wartość DIMSCALE <1.0>:*" podaj współczynnik skali dla nowo-rysowanych wymiarów.

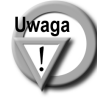

Zmiana współczynnika nie będzie dotyczyła wymiarów, które już znajdują się na rysunku. Jeśli chcesz zmienić wielkości wymiarów znajdujących się na rysunku w taki sposób, żeby odzwierciedlały bieżący współczynnik skali wymiarów, kliknij ikonę (Aktualizuj) i w odpowiedzi na komunikat "Wybierz obiekty:" wskaż na rysunku wymiary, których współczynnik skali ma zostać zaktualizowany.

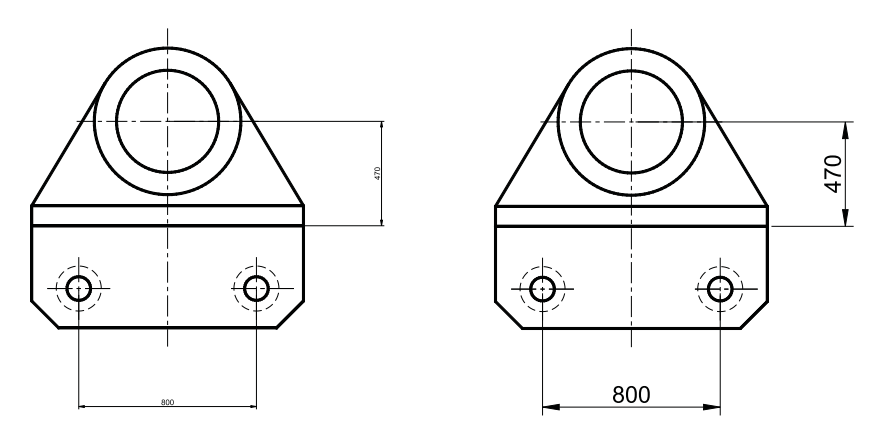

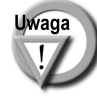

W celu modyfikacji wielkości, wyglądu i innych parametrów wymiarów posługujemy się stylami wymiarowymi (polecenie WYMSTYL). Jego omówienie przekracza zakres niniejszej książki.

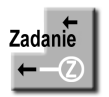

Zwymiaruj elementy jak na poniszym rysunku.

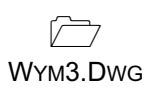

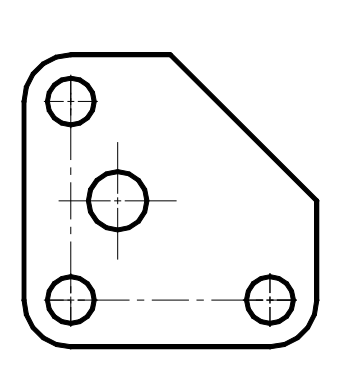

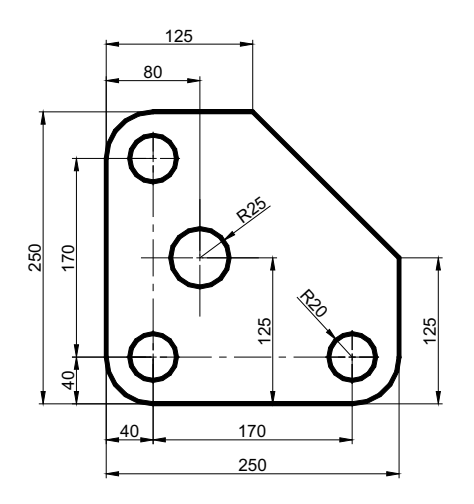

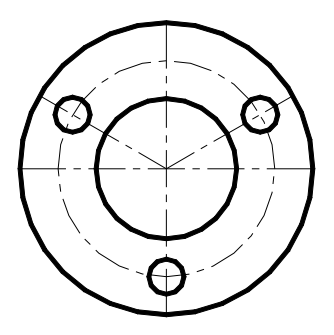

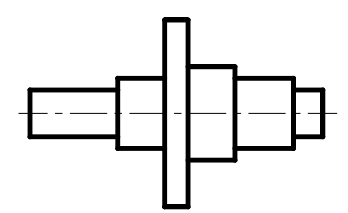

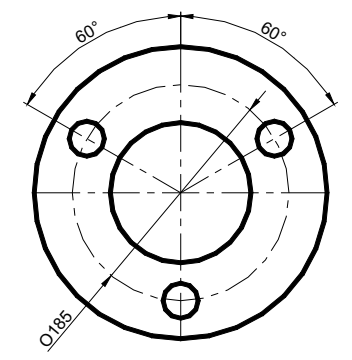

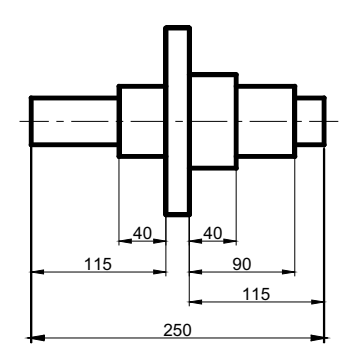

## PROGRAM PARTNERSKI GRUPY WYDAWNICZEJ HELION

**1. ZAREJESTRUJ SIĘ** 2. PREZENTUJ KSIĄŻKI **3. ZBIERAJ PROWIZJE** 

Zmień swoją stronę WWW w działający bankomat!

Dowiedz się więcej i dołącz już dzisiaj!

http://program-partnerski.helion.pl

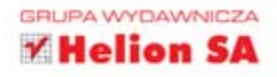

### AutoCAD 2013 PL Pierwsze kroki andrzej pikoń

AutoCAD od lat wyznacza standardy w dziedzinie oprogramowania CAD, a książka Andrzeja Pikonia stanowi pierwszą pozycję, po która powinien sięgnąć każdy początkujący użytkownik środowiska firmy Autodesk. Dlaczego? Ponieważ znajdzie w niej wszystko, co niezbędne, aby szybko i bezboleśnie rozpocząć przygodę z najpopularniejszym programem CAD na świecie oraz gruntownie poznać podstawy programu. To z kolei da mu szanse na dołączenie do grupy specialistów najbardziej poszukiwanych na rynku pracy.

Jak każdą wielką przygodę, również tę trzeba zacząć z głową i odpowiednim przewodnikiem. Ogrom możliwości systemu AutoCAD może bowiem oszołomić niejedną osobę, a pokusa skorzystania z łatwych skrótów bywa przyczyną utrwalenia się złych nawyków. Książka AutoCAD 2013 PL. Pierwsze kroki pewnie przeprowadzi poczatkujacego użytkownika przez wszystkie mielizny, krok po kroku wprowadzając go w arkana sztuki projektowania wspomaganego komputerowo oraz przedstawiając najważniejsze zagadnienia w zrozumiały i klarowny sposób.

Zastosowana przez autora metoda prezentacji materiału sprawia, że nauka programu jest łatwa i szybka, a co ważniejsze - bardzo praktyczna. Bez zbędnej teorii, za to przy użyciu konkretnych przykładów będziesz mógł dzięki niej zacząć tworzyć pierwsze prawdziwe projekty i poznawać tajniki systemu AutoCAD 2013.

Przekonaj się sam, dlaczego książki z cyklu AutoCAD. Pierwsze kroki sa standardem w procesie nauki projektowania z wykorzystaniem tego systemu.

- Najważniejsze cechy programu
- **Podstawy tworzenia** rysunków
- Układy współrzędnych
- Sposoby przeglądania dokumentacji
- **Modyfikowanie** objektów
- Narzędzia do rysowania precyzyjnego
- Kreskowanie, linie *i* napisy
- Wymiarowanie obiektów
- Malarz formatów i menedżer właściwości
- Korzystanie z warstw i bloków
- **Drukowanie projektów**

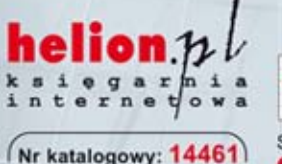

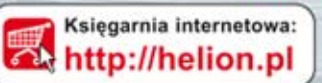

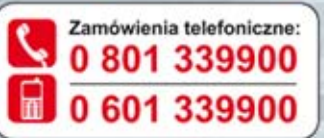

Sprawdż najnowsze promocje: **O** http://helion.pl/promocje Książki najchetniej czytane: O http://helion.pl/bestsellery Zamów informacje o nowościach: **O** http://helion.pl/nowosci

**Helion SA** ul. Kościuszki 1c, 44-100 Gliwice tel.: 32 230 98 63 e-mail: helion@helion.pl http://helion.pl

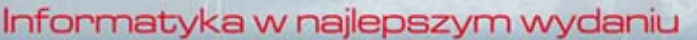

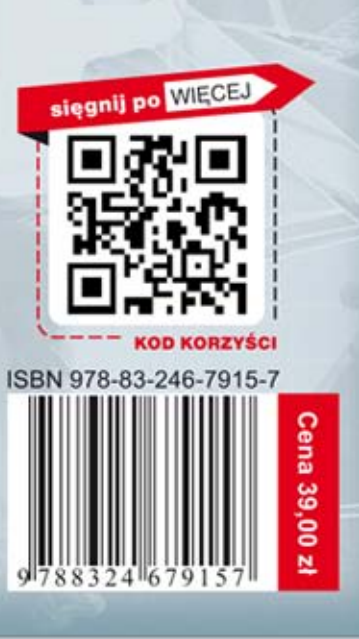